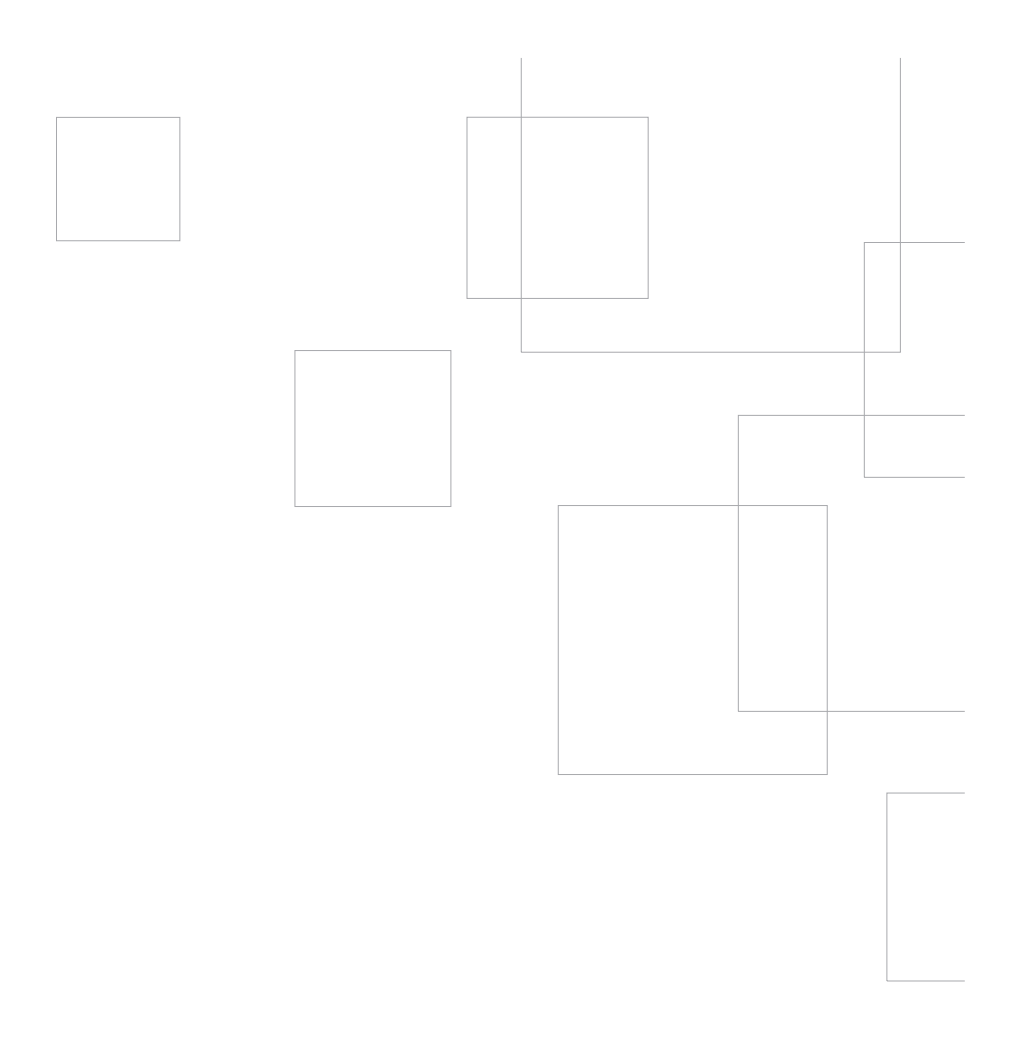

## Инструкция по эксплуатации режущего плоттера

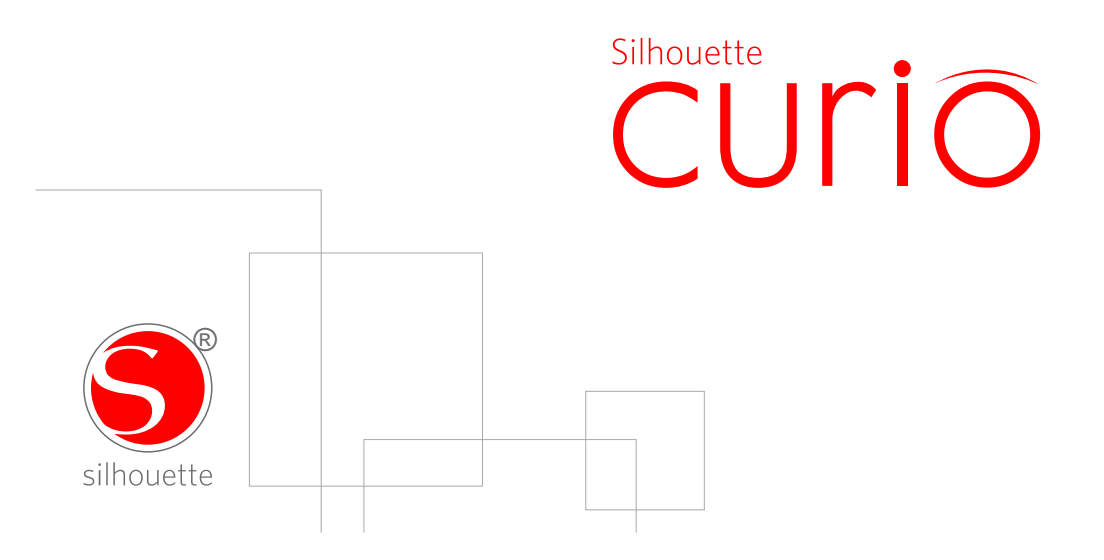

## Установка программы Silhouette Studio

Установка

- 1. Откройте сайт silhouetteshop.ru
- 2. Нажмите кнопку Техподдержка в верхней части экрана.

3. В разделе "Silhouete Studio" кликните на ссылку для скачивания ПО (Download link). Убедитесь, что вы выбрали соответствующую вашей ОС (Windows или MAC) версию ПО.

ДЛЯ WINDOWS: Выполните процесс установки, следуя инструкциям на экране.

Если окно установки не появляется автоматически, откройте загруженный файл через папку "Мой Компьютер" и дважды щелкните на файле setup.exe для запуска установки. После появления диалогового окна "Обнаружено новое устройство" выполняйте рекомендованные действия для установки драйвера Silhouete для вашей операционной системы.

ДЛЯ МАС: Перетащите иконку приложения Silhouete Studio® в папку приложений для ...<br>установки Silhouete Studio®.

### Подключение Silhouette Curio<sup>™</sup>

После установки программы Silhouette Studio®, подключите Silhouette Curio™ к источнику питания. Затем подключите Silhouette к компьютеру кабелем USB как на схеме.

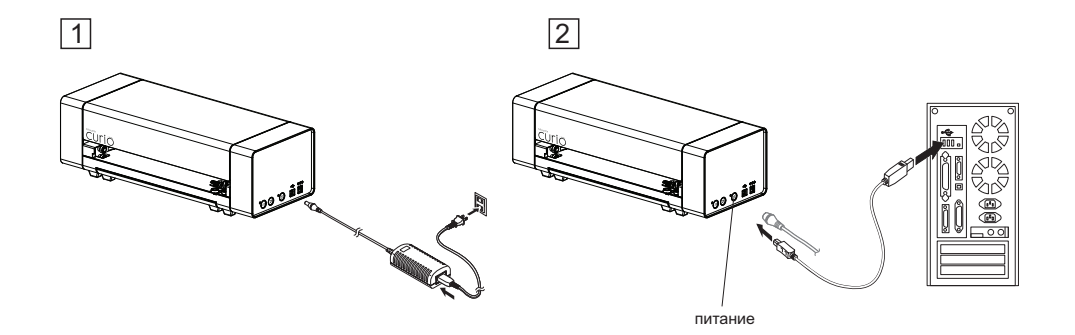

Включите плоттер кнопкой питания. Если ваш ПК показывает "Найдено новое оборудование". следуйте инструкциям по установке драйвера Silhouette.

# Подключение Silhouette Curio™

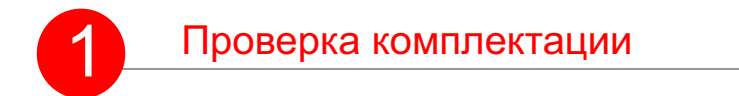

Silhouette Curio™ продается в комплекте с аксессуарами. Проверьте их наличие. Если какие-то из них отсутствуют, пожалуйста свяжитесь с info@leto-budet.ru

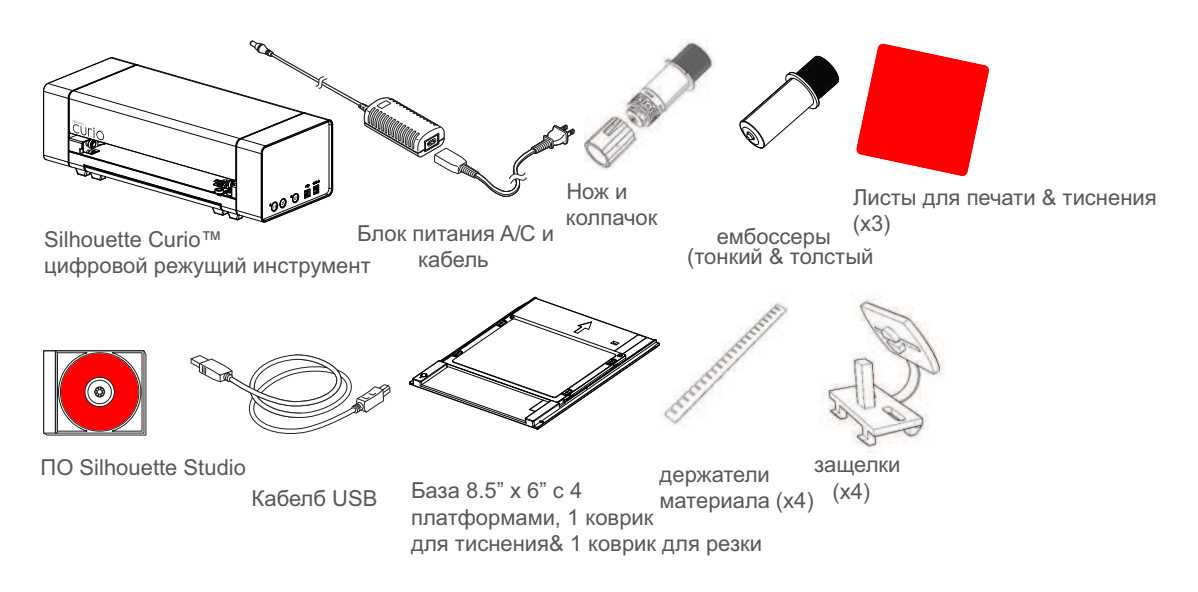

Достаньте Silhouette Curio™ из коробки и снимите транспортную ленту как на рисунке. Лента фиксирует движущиеся детали Silhouette на месте при транспортировке.

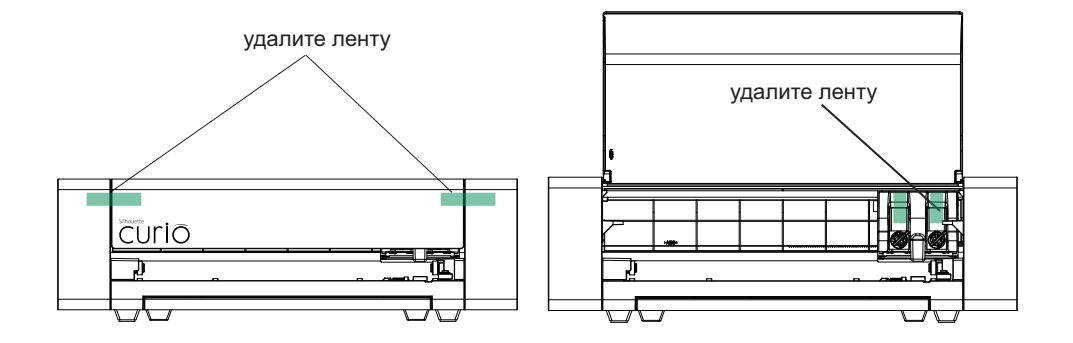

## Как резать при помощи вашего Silhouette Curio<sup>™</sup>

## Запуск программы Silhouette Studio

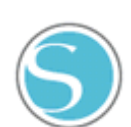

Найдите иконку Silhouette Studio® на рабочем столе, или в меню Старт на РС (в папке Приложения на а Мас®). Запустите приложение двойным кликом.

После старта Silhouette Studio® на экране возникнет чистый лист 216 мм х 152 мм.

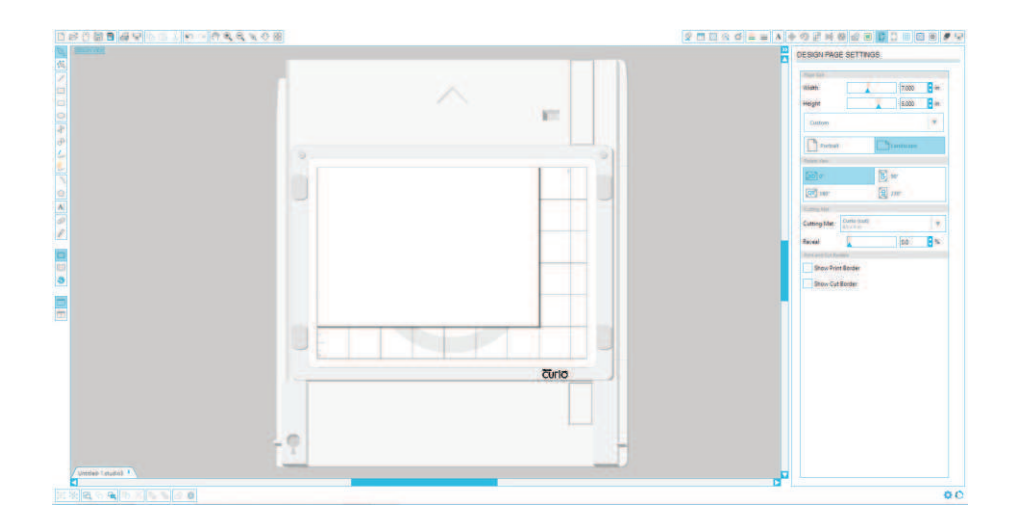

Справа вверху экрана вы найдете параметры страницы - измените ее размер или ориентацию по вашему желанию.

Для доступа к этим опциям кликните Установки Страницы в панели инструментов в правом верхнем углу окна.

ВНИМАНИЕ: Для перехода из дюймов в милиметры выберите Редактировать ->Предпочтения.. (Silhouette Studio® -> Предпочтения.. на Мас®). Под секцией Измерения вы найдете системы измерения.

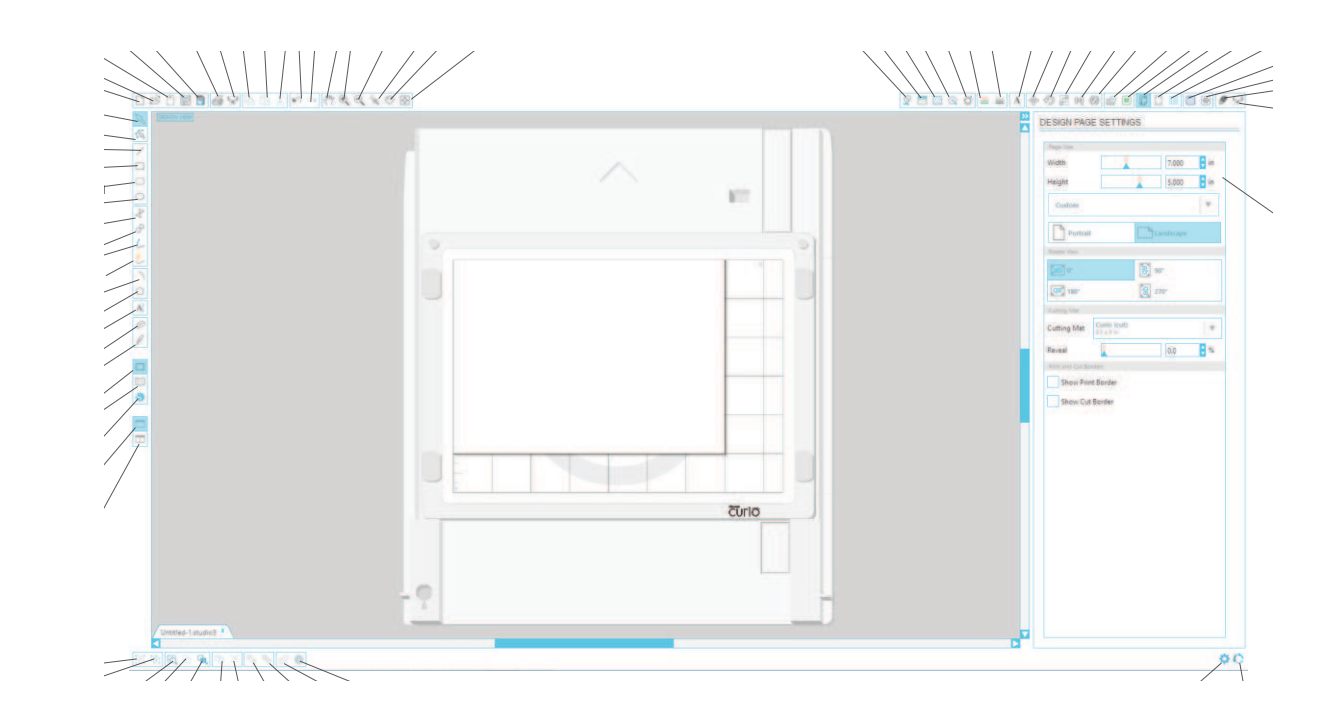

Hayano pa6orы c Silhouette Curio<sup>™</sup>

## Создание текста

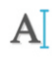

Для вырезания букв любым шрифтом с вашего ПК выберите инструмент Текст в левом вертикальном меню. Кликните в нужном месте и начните набор текста.

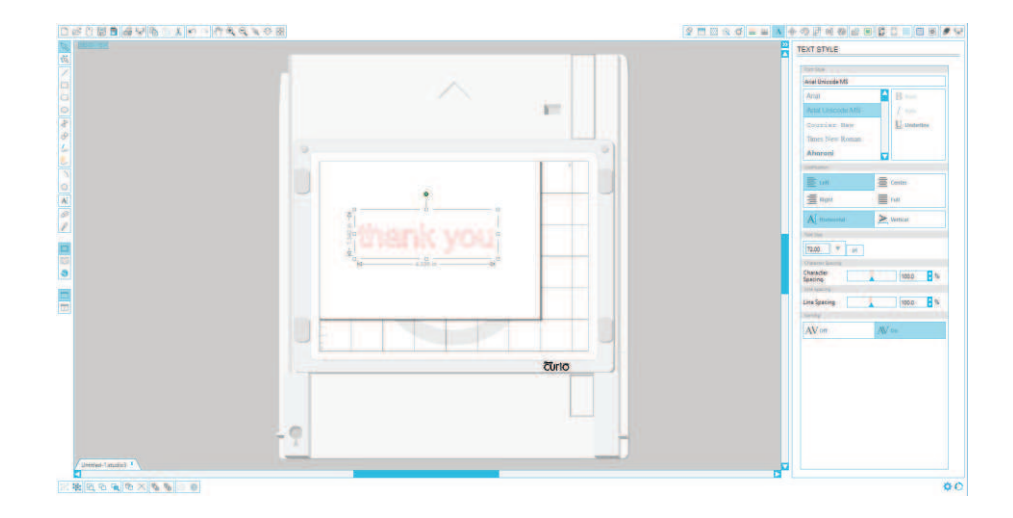

После клика возникнет мигающий курсор. Начните набор текста.

При наборе, справа появится панель для изменения параметров текста. Перед изменениями выделите нужную часть мышью.

Для остановки набора кликните в любом месте страницы. Вы выйдете из режима набора, текст окажется невыбранным. Для изменений кликните дважды на тексте инструментом Выбор (из левого меню.

Для перемещения текста по странице, кликните и перетащите его.

Для изменения размера, выберите его и потяните за один из угловых маркеров.

Для поворота текста, выберите его, кликните и потяните за зеленый кругнад объектом.

## Рисование простых контуров

В программе Silhouette Studio® есть инструменты для рисования простых контуров, таких как круги, линии, многоугольники и т.д. Все эти инструменты находятся в меню с левой стороны окна Silhouette Studio®.

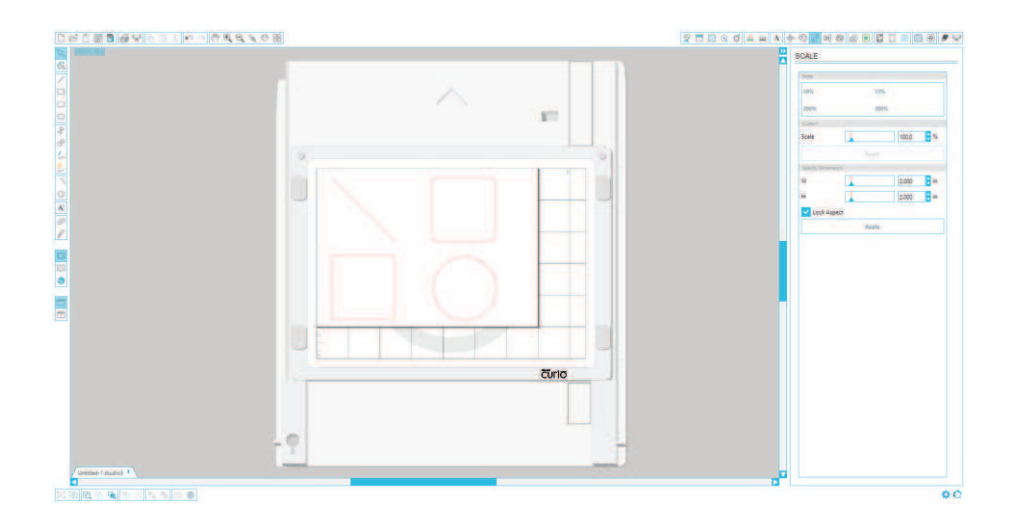

#### Линии

Дли рисования линий, выберите инструмент Линия. Кликните мышью и удерживая ее проведите линию, или кликните в начале и конце линии.

Удерживайте кнопку SHIFT чтобы сделать строго вертикальную, горизонтальную или линию под 45°.

#### Прямоугольники/Квадраты

Для рисования прямоугольника выберите инструмент Прямоугольник из левого меню. Кликните мышью и удерживая ее нарисуйте прямоугольник. Или кликните в начальном и противоположном угле прямоугольника.

Удерживайте кнопку SHIFT чтобы сделать квадрат..

Удерживайте ALT (OPTION на Mac®) для рисования прямоугольника из центра, а не угла. Удерживайте SHIFT + ALT (SHIFT + OPTION на Мас®) для рисования квадрата из центра.

## Загрузка материала

### Подготовка керриера (коврика)

Выберите керриер в зависимости от типа проекта. Используйте керриер для резки или керриер для тиснения - они разные. Вы можете резать на коврике для тиснения, но он прослужит дольше, если вы не будете делать это часто.

Снимите защитную пленку с керриера.

Расположите бумагу или другой материал в соответствии с диаграммой в ПО Silhouette Studio®.

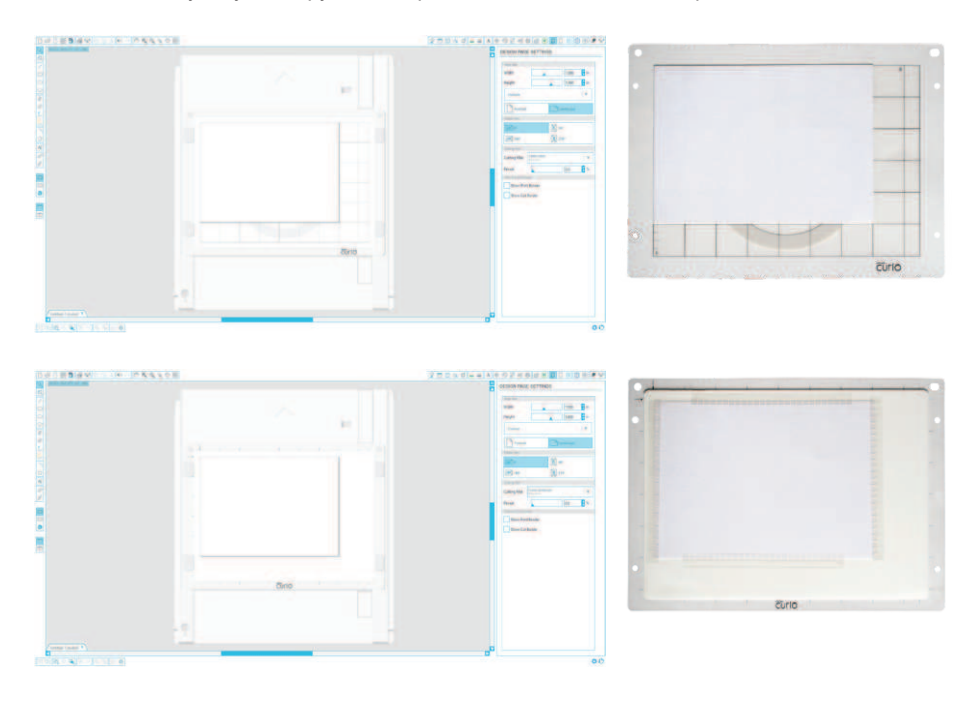

Хинт: Для удержания материала при тиснении закрепите его по краям при помощи защелок.

Если вы не видите изображения керриера на экране, кликните Установки Страницы  $\mathbb{L}$ в правом верхнем углу.

Расположите изображение в том месте керриера на экране, где вы хотите его вырезать или эмбоссировать. Располагайте макет внутри красных ограничителей на странице.

 $\overline{7}$ Начало работы с Silhouette Curio™

### Выбор платформ и подготовка базы

Curio может работать с разными материалами при использовании разных платформ. Curio комплектуется 4 платформами (отмеченными '1' или '2'). для распространенных материалов Silhouette Studio® имеет установки резки, в которых указано какие платформы использовать. Например установка '3' - это 2 платформы одновременно, #1 и#2, 1+2=3).

После того, как вы определили нужную комбинацию платформ, разместите их на базе поверх стоек защелок. Разместите керриер поверх платформ и закрепите защелками.

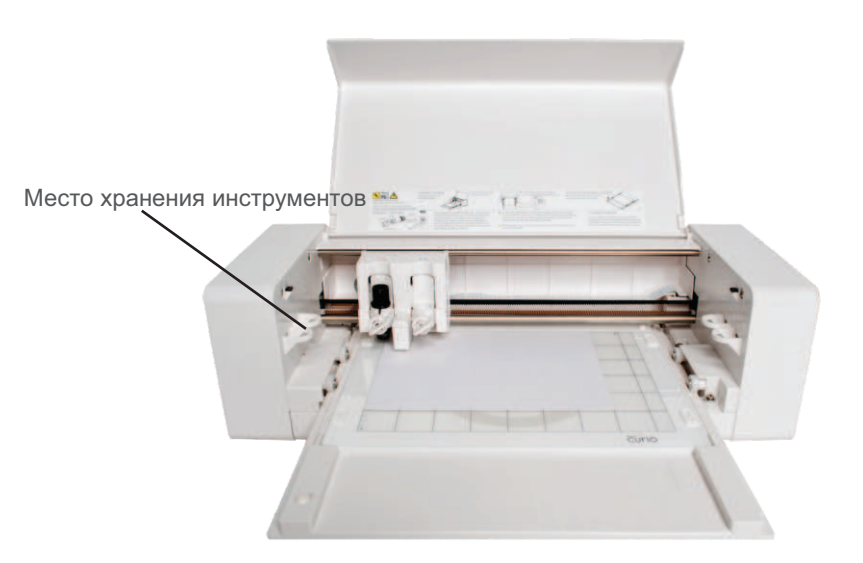

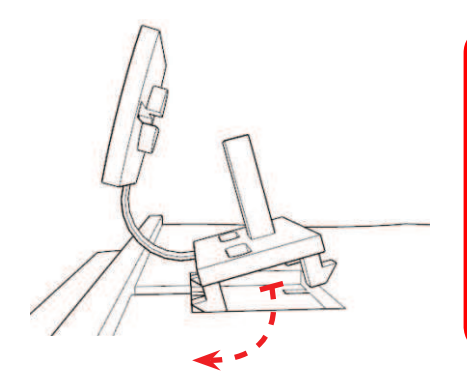

Замена зашелок: для замены используйте одну из запасных защелок из комплекта вашего Curio.

Для этого снимите старую защелку сжав<br>ее ножки под базой и вытащите ее. Затем вставьте новую защелку (сначала вставляйте ножку ближнюю к внешней стороне). Затем вставьте защелку на место так, чтобы внутренние ножки закрепились в базе.

### Загрузка базы в Curio

Убедитесь, что спереди и сзади Curio есть достаточно места, перед тем как вставить базу. Она должна иметь возможность свободно двигаться.

Вы также можете выдвинуть ножки для для дополнительной стабильности при резке длинных проектов.

Для загрузки базы в Curio:

- 1. Выключите Silhouette Curio в сеть
- 2. Вставьте базу спереди Curio
- 3. Продвиньте базу внутрь, пока она
- не выдвинется сзади Curio
- 4. Включите Curio в сеть

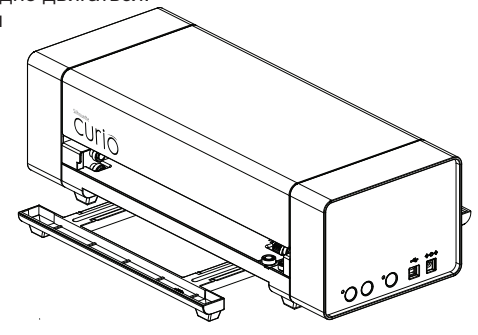

Подготовьте нож сняв защитное покрытие и настроив вылет ножа на нужный номер, в соответствии с материалом. Нужный номер отображается в Silhouette Studio® для разных материалов.

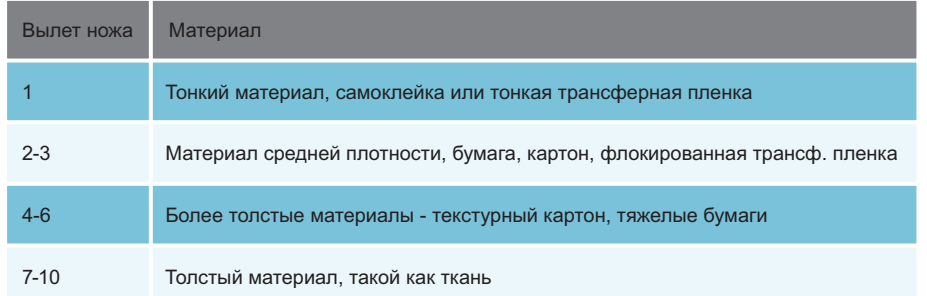

Для настройки вылета ножа поместите серую трещотку-колпачек на конец ножа, чтобы стрелка совпала с красной линией на ноже. Поверните трещотку на нужное число.

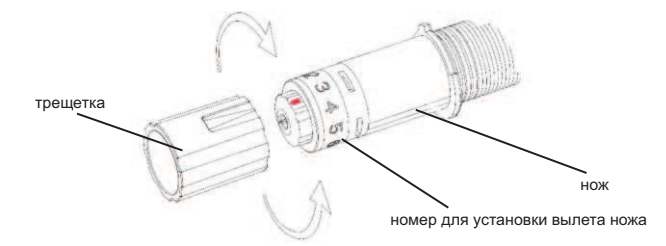

ВИМАНИЕ: Для чистки ножа поверните его на 0, аккуратно возьмитесь за белый конец и поверните его против часовой стрелки, чтобы удалить маленький белый колпачок (не касайтесь ножа). После чистки закрутите колпачок назад.

### Установки двойной каректи

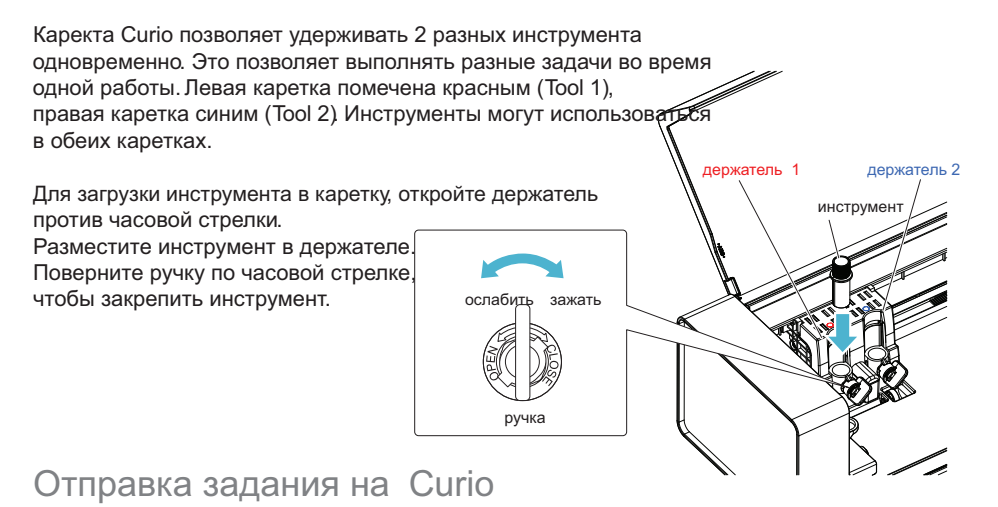

Кликните кнопку Установки Резки в панели наверху экрана. Появиться панель установок.

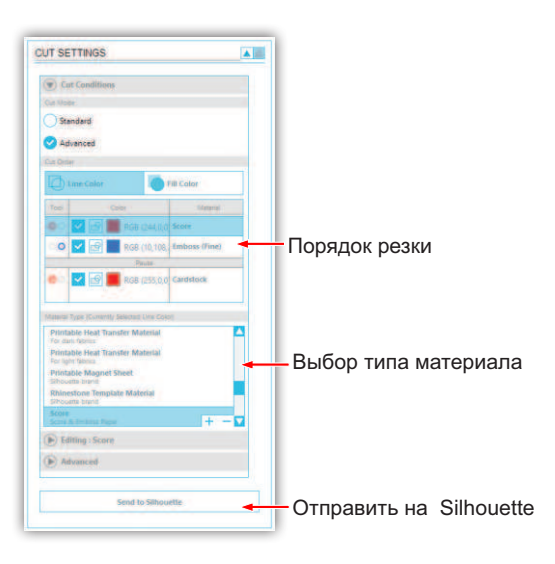

Вы можете привязать каждый инструмент к своему типу линий. Это можно сделать двумя способами.

При использовании стандартного "Standard" режима резки (Cut Mode), вы можете выбрать изображение и кликнуть нужный Инструмент (Tool) для привязки.

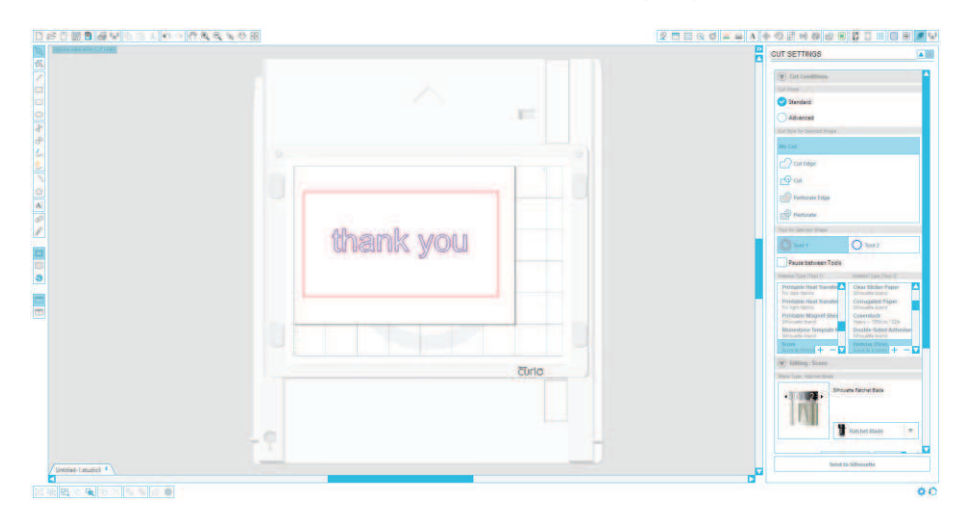

При использовании Продвинутого (Advanced) режима резки, вы можете выбрать желаемый цвет линии или заливки, кликнув на выбранном инструменте.

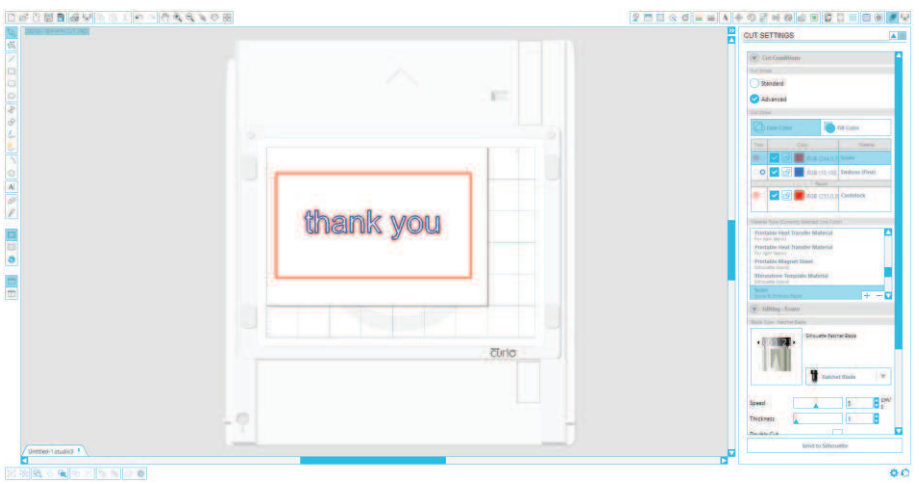

Вы также можете задать порядок резки (если применимо) в меню Параметры Резки.

В меню Параметры резки вы найдете список распространенных материалов, таких как бумаги, винил и т.д. Выберите нужный вам тип. Если материала нет в списке, выберите Произвольный (Custom) и сделайте установки вручную. В целом, толстые материалы требуют выбора большей толщины, а сложные контуры выбора меньшей скорости.

После выбора нужной установки, кликните Отправить (Send) на Silhouette снизу справа правой панели.

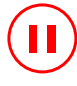

Сигіо начнет работать. При необходимости остановить работу, нажмите 'Pause' сбоку плоттера Curio. Для возобновления работы, нажмите ее еще раз. Для отмены задания нажмите и удерживайте кнопку, пока не погаснет желтый диод.

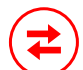

По окончании резки нажмите кнопку "Load/Unload" и выньте базу, чтобы снять материал с нее.

Накройте керриер защитной пленкой.

## Дополнительные аксессуары для Curio поставляемые отдельно:

#### 8.5"х12" (21.5 см х 30.4 см) база и керриеры

Большая база и керриеры позволят удвоить ваше рабочее пространство.

#### инструмент для гравировки (гравер)

Предназначен для гравировки на металле.

#### инструмент для стиплинга (пробойник)

Поможет вам создать мекет, состоящий из серии точек. Работайте им по тонкому металлу или бумаге.

#### фетровые маркеры

Фетровые маркеры дадут вам рисовать на Curio. Вы также можете их использовать для стиплинга.

#### нож для глубокой резки

На Curio можно резать толстые материалы. Нож для глубокой резки предназначен для резки материалов до 2 мм толщиной (зависит от их плотности).

## Моя библиотека

#### Поиск макетов

Кликните Моя библиотека для просмотра макетов Silhouette на вашем компьютере. **RE** Silhouette Studio® включает 50 бесплатных макетов чтобы помочь вам начать работать. Подключите ваш Curio к компьютеру, чтобы получить ваши бесплатные 50 макетов.

Кликните Показать Все Макеты слева на панели Моя Библиотека для просмотра всех 50 макетов, включенных в программу.

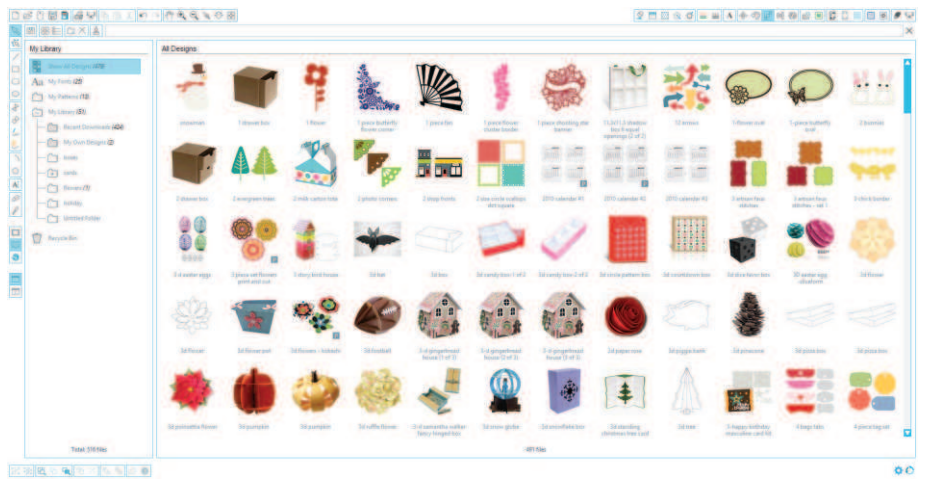

Кликните иконку рядом с Библиотекої  $[$  $+$ 50 изначально включенных макетов.

для просмотра содержимого. Эта папка содержит

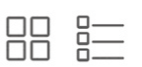

Используйте Разные виды просмотра - Иконки или Лист для изменения представления макетов в правой панели. В режиме Лист вы можете сортировать их по имени, типу макета, имени создателя и дате закачки.

### Организация макетов

Выможете организовать макеты в Вашей Библиотеке, создавая для них новые папки.

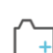

При выделенной пвпке Моя Библиотека кликните Новая Папка и введите имя новой папки.

Выберите Мою Библиотеку снова, чтобы показались 50 макетов, которые у вас уже есть.

Перетащите любой макет из правой панели в новую папку слева.. Число в скобках отражает количество макетов в каждой папке.

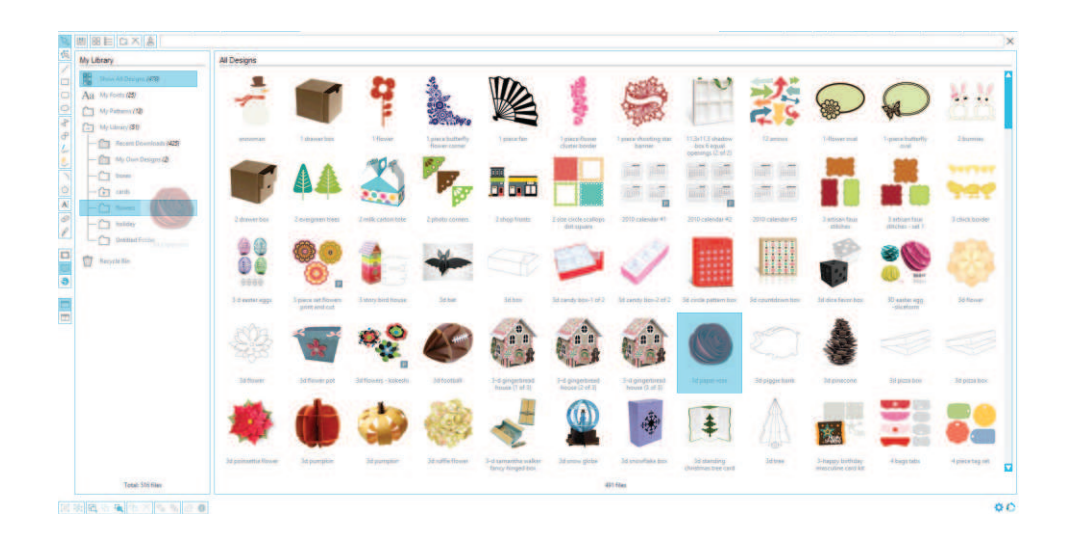

#### Поиск макетов

Сверху Моей Библиотеки. Кликните в окне для текста и наберите название макета для поиска в библиотеке. Результаты поиска отображаются в панели справа.

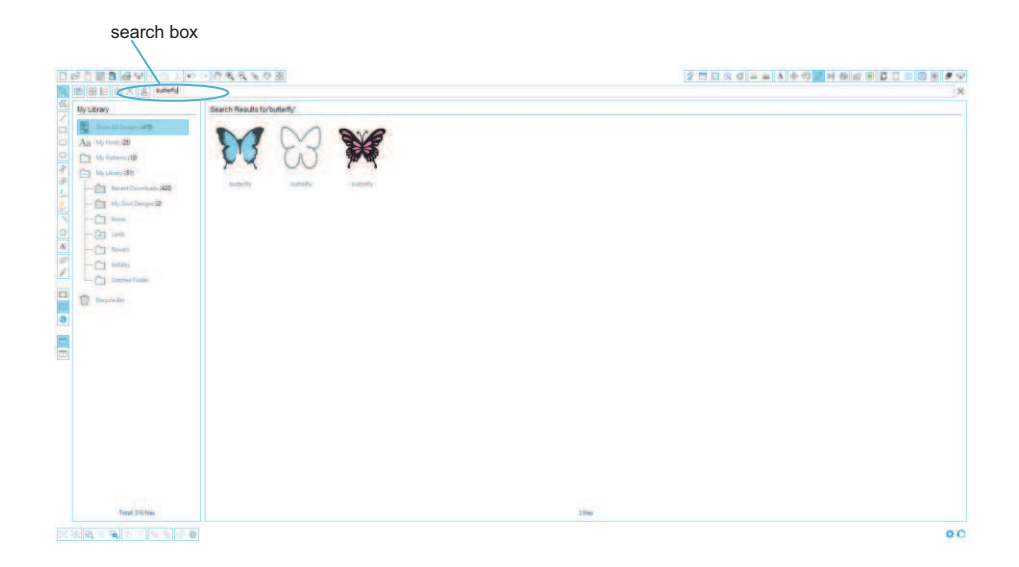

Чтобы увидеть ключевые слова и описание макета для поиска, кликните правую кнопку мыши (Control Click на Mac®) и выберите Показать свойства (Show Properties). Подробности о выделенном макете появятся снизу Моей Библиотеки. Макеты, скачанные из Silhouette Design Store будут содержать несколько ключевых слов, описания или инструкции.

### Использование макетов из Моей Библиотеки

Перемещаясь по папкам Моей Библиотеки вы найдете нужный вам макет. Кликните дважды на макете для его переноса на вашу страницу в SS.

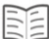

Это автоматически закроет Библиотеку. Для открытия кликните Моя Библиотека на левой панели инструментов.

Для выхода из Библиотеки без макета, кликните Закрыть в правом верхнем углу области Моя Библиотека.

### Скачивание новых макетов

### Подключение к магазину Silhouette Design Store

Онлайн магазин Sillhouette Design Store содержит тысячи макетов, которые вы можете вырезать, от самых простых до весьма сложных узоров и изображений. Большинство из них стоят 99 центов, каждую неделю появляется новый бесплатный макет.

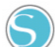

Для доступа в Silhouette Design Store, кликните кнопку Design в панели инструментов слева.

Отобразится Бесплатный макет недели на домашней странице.

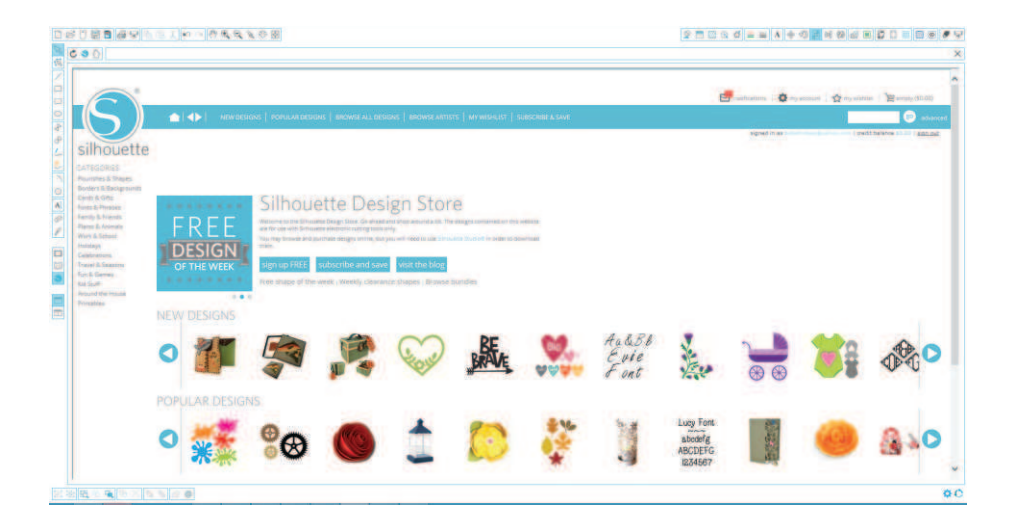

#### Поиск новых макетов

Магазин Silhouette Design Store работает как любая другая страница в интернете. Кликайте по нужным ссылкам и объектам для поиска нужного. Домашняя страница содержит популярные и новые макеты.

Попробуйте скачать бесплатный макет кликнув на нем на главной странице или найдя бесплатный макет "butterfly 1510".

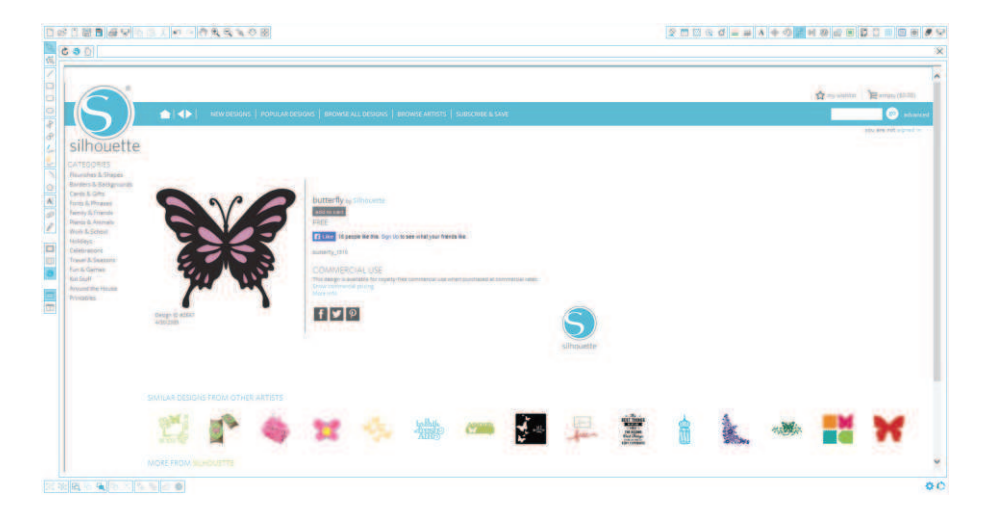

Кликните на макете в результатах поиска для информации о нем. Кликните Add to Cart для добавления макета в корзину.

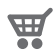

Найдите иконку корзины в верхнем правом углу окна и кликните. Сумма покупки в корзине должна быть \$0.00.

Кликните кнопку Checkout для продолжения. теперь сайт попросит вас зарегистрироваться и создать новый аккаунт перед скачиванием. Регистрация занимает несколько секунд. Кликните по ссылке Sign up Free link на странице регистрации для создания нового аккаунта.

17 Начало работы с Silhouette Curio<sup>™</sup>

### Создание аккаунта

Существует несколько типов аккаунтов. После знакомства с магазином Silhouette Design Store вы сможете купить подписку и скачивать десятки макетов каждый месяц.

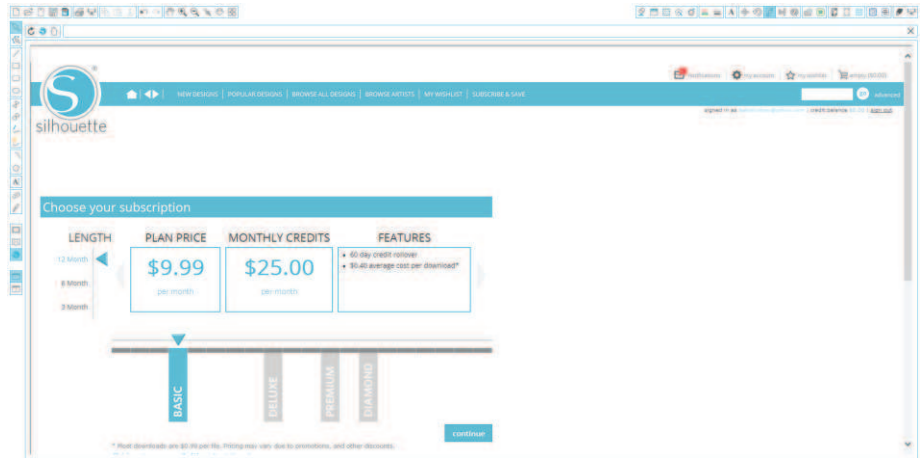

Для создания свободного аккаунта и покупки макетов по одному, выберите "Sign up FREE".

Необходимо ввести ваше имя, email и пароль для создания аккаунта. Введите данные и кликните кнопку Sign Up.

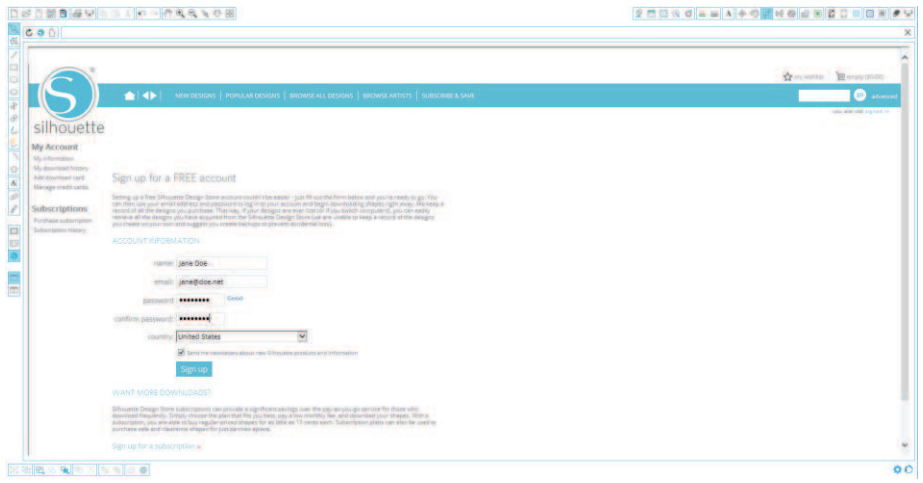

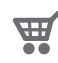

После создания аккаунта вам необходимо снова попасть в корзину и сделать checkout снова. Вас попросят вводит ваш пароль каждый раз при загрузке макетов.

Введите пароль для авторизации скачивания.

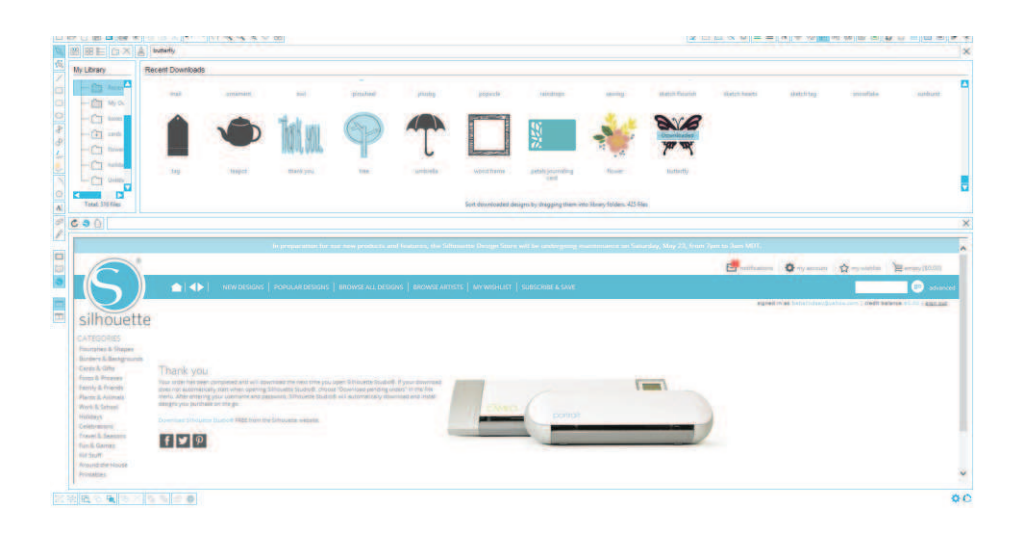

В процессе скачивания макета, он возникнет в Недавних Скачиваниях в Моей Библиотеке. Вы увидите насколько макет уже скачался. Все новые макеты скачиваются в эту папку и вы можете переместить в любую папку на ваш выбор.

Кликните дважды на скачанном макете для того, чтобы вставить его в ваш документ.

### Использование карты подписки

Если ваш Silhouette поставлялся с бесплатной картой подписки, вы можете ее использовать для покупок макетов в Design Store. Просто кликните 'My Account' наверху любой страницы.

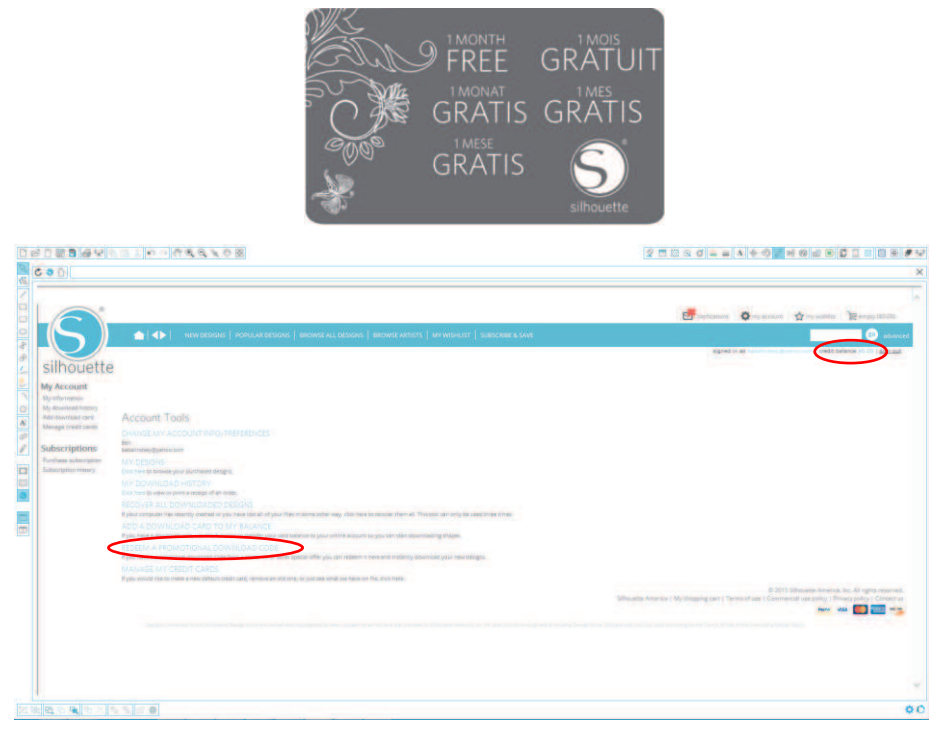

Со страницы My Account кликните 'REDEEM A PROMOTIONAL DOWNLOAD CODE'. В появившемся окне наберите код с обратной стороны пробной карты подписки.

Введите код и нажмите кнопку 'Apply Card'.

Пробная карта подписки дает возможность получить Basic Subscription в магазине Silhouette Design Store на 1 месяц. После активирования, карта больше не потребуется.

Ваш доступный кредит будет отображен в верхнем правом углу экрана под строкой поиска.

## Меры предосторожности

- Не давайте Silhouette Curio<sup>™</sup> детям.
- Прочтите и сохраните на будущее эту инструкцию.
- Silhouette Curio<sup>TM</sup> это электронное устройство, он требует аккуратного обращения. Во избежание травм и повреждения Curio следуйте следующим предосторожностям.

#### Условия использования

Во избежание травм и для безопасного использования аккуратно следуйте всем предостережениям и указаниям из этой инструкции. Их несоблюдение может привести к снятию гарантийных обязательств и травмам.

#### Описание символов безопасности

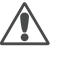

1 - информация требует особого внимания, предостережение. includes warnings).

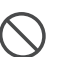

◯ - означает действие, которое строго запрещено совершать.

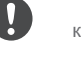

• означает действие, которое нужно совершить.

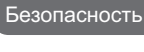

 $\triangle$ BHUMAHUE

Не дотрагивайтесь до движущихся частей Silhouette в процессе его работы.

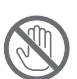

Держите руки и другие объекты вдали от подвижных частей, когда плоттер включен.

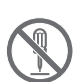

Не разбирайте и не модифицируйте Silhouette. Вмешательство в конструкцию Silhouette может привести к травмам и поражению электричеством. При необходимости ремонта свяжитесь с сервисным центром.

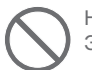

Не подключайте Silhouetty к неизвестному источнику питания. Это может привести к травмам, поражению электричеством и повреждению Silhouette.

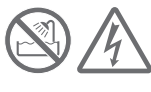

Держите Silhouetty вдали от огня, влажной среды, воды и пыли.

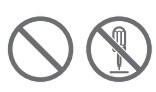

В случае появления из Silhouette дыма, запаха, нагревании или любых признаков нештатной работы, не используйте его. Выключите его из розетки.

ПерегревSilhouette Curio™ может привести к пожару или поражению электричеством.

Не пытайтесь ремонтировать Silhouette самостоятельно.

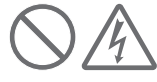

Держите металлические изделия вдали от вилки питания. Следите за чистотой вилки - грязная вилка может привести к поражению током.